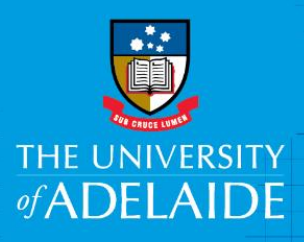

Finance and Procurement Services Approving via the Worklist (University desktop)

## Introduction

This guide explains the process of approving Purchase Orders or Vouchers (Supplier invoices without a Purchase Order) in the Finance System via your University desktop (classic view). If you use a mobile device to approve, then using the approvals tile (fluid view) is the best option; refer to guide below.

### How to access your worklist:

There are two ways of accessing your worklist on your desktop

Access from the daily notification email (only received if you have pending approvals).

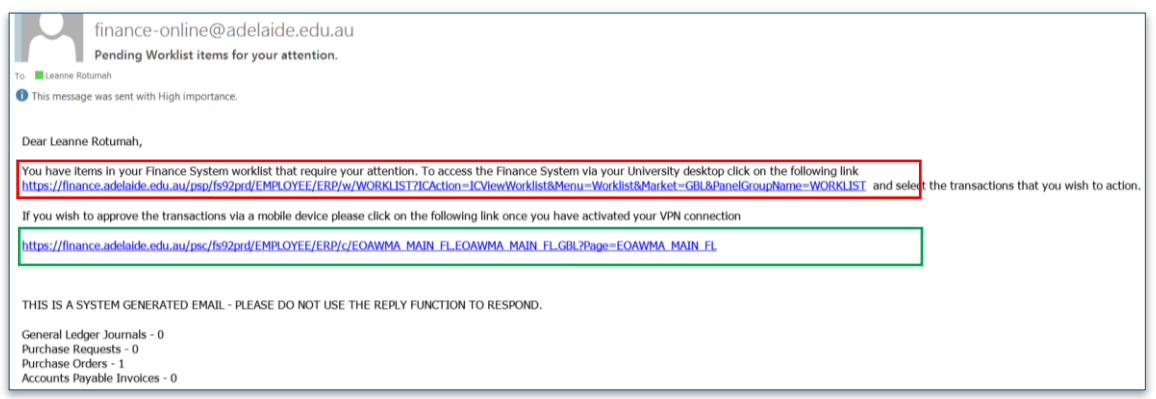

- The first link (red box) will take you into the Finance System via your University desktop; **read on**
- The second link (green box) will take you into the Finance System via the Approval tile (refer to [Approving via the Approvals tile –](https://www.adelaide.edu.au/finance/docs/guides/approving-via-approvals-tile.pdf) mobile device or desktop), the display is a little different when approving on your mobile device or on your desktop using the Approvals Tile.

Access from the Finance System homepage **using the Nav Bar**

Once logged in, click the NavBar and the Worklist icon.

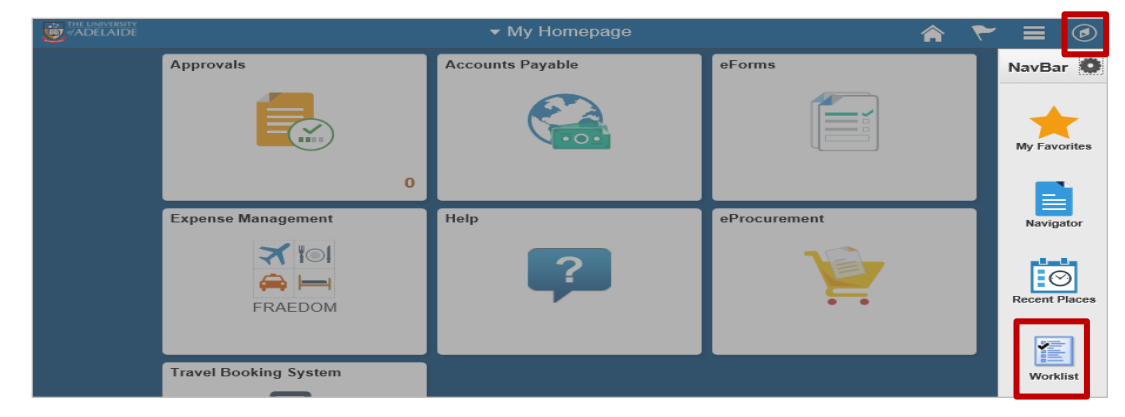

Click on the Nav Bar

Then click on the Worklist icon

From here, the steps for approving a Purchase Order and a Voucher are slightly different:

- If you are approving a Purchase Order go to **page 2**
- If you are approving a Voucher go to **page 6**

CRICOS PROVIDER 00123M

### Approving a Purchase Order

1. From your Worklist Items, click on the link to the Purchase Order you want to review.

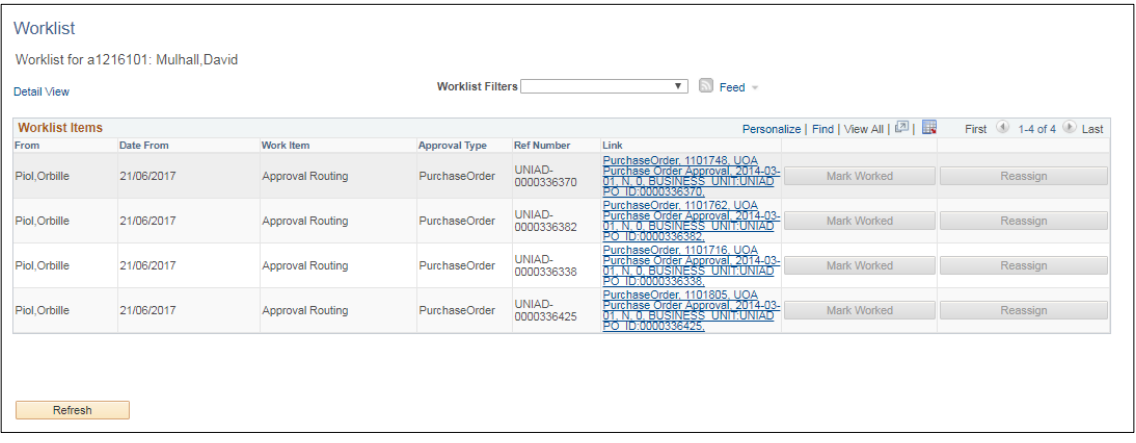

This will take you to the Purchase Order Approval Screen which displays the Supplier, amount and Requestor name in the approval header.

Attachments will either be in the Header or the Line (or both).

2. To view attachments in the Header, click on View Comments and Attachments

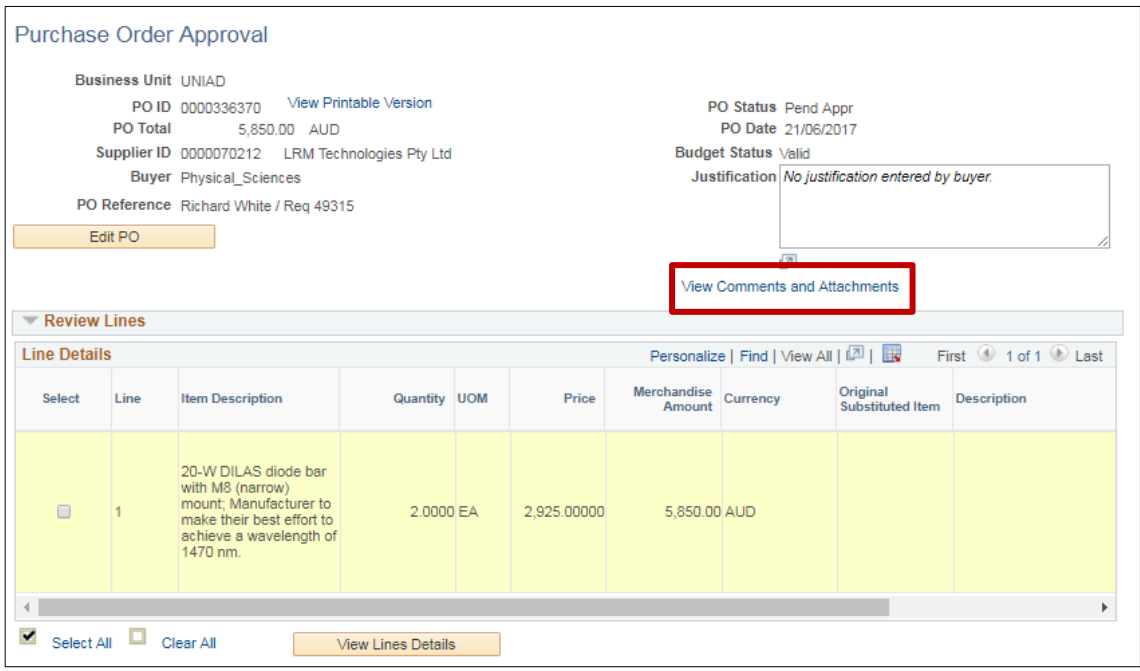

To view attachments in the Line, scroll right in the Line Details and click on the icon

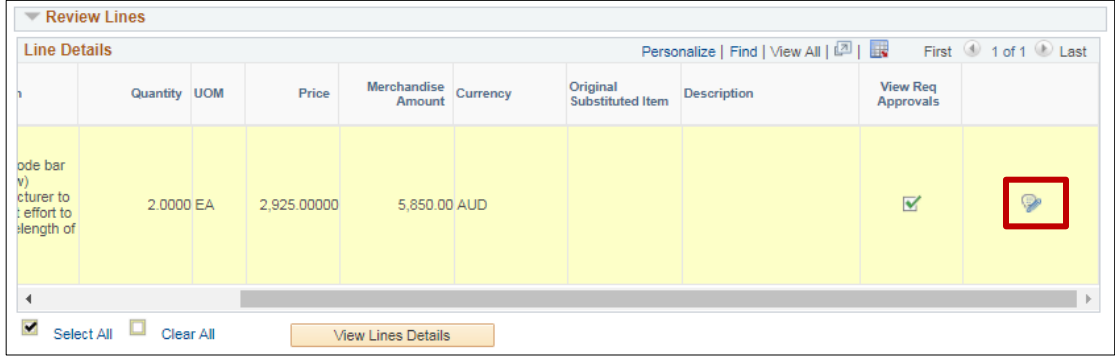

#### View the Purchase Order by clicking on **View Printable Version.**

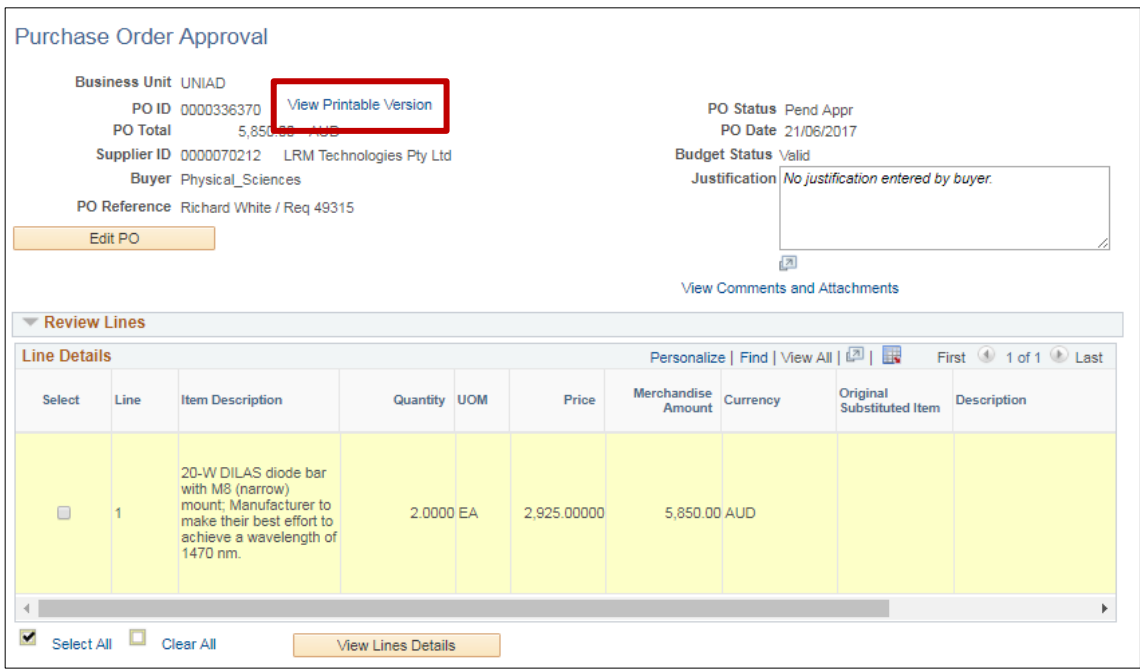

In the pop-up window asking if you want to print the Purchase Order, select **Yes**

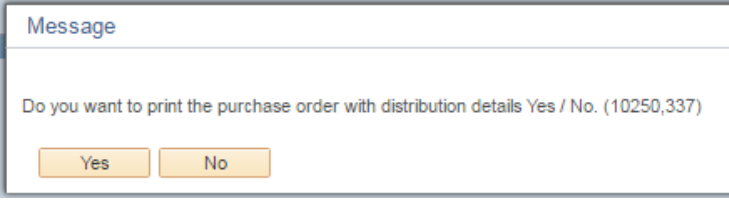

Review the printable Purchase Order including, the Supplier, items being purchased, cost of the items/s, project code and department ID.

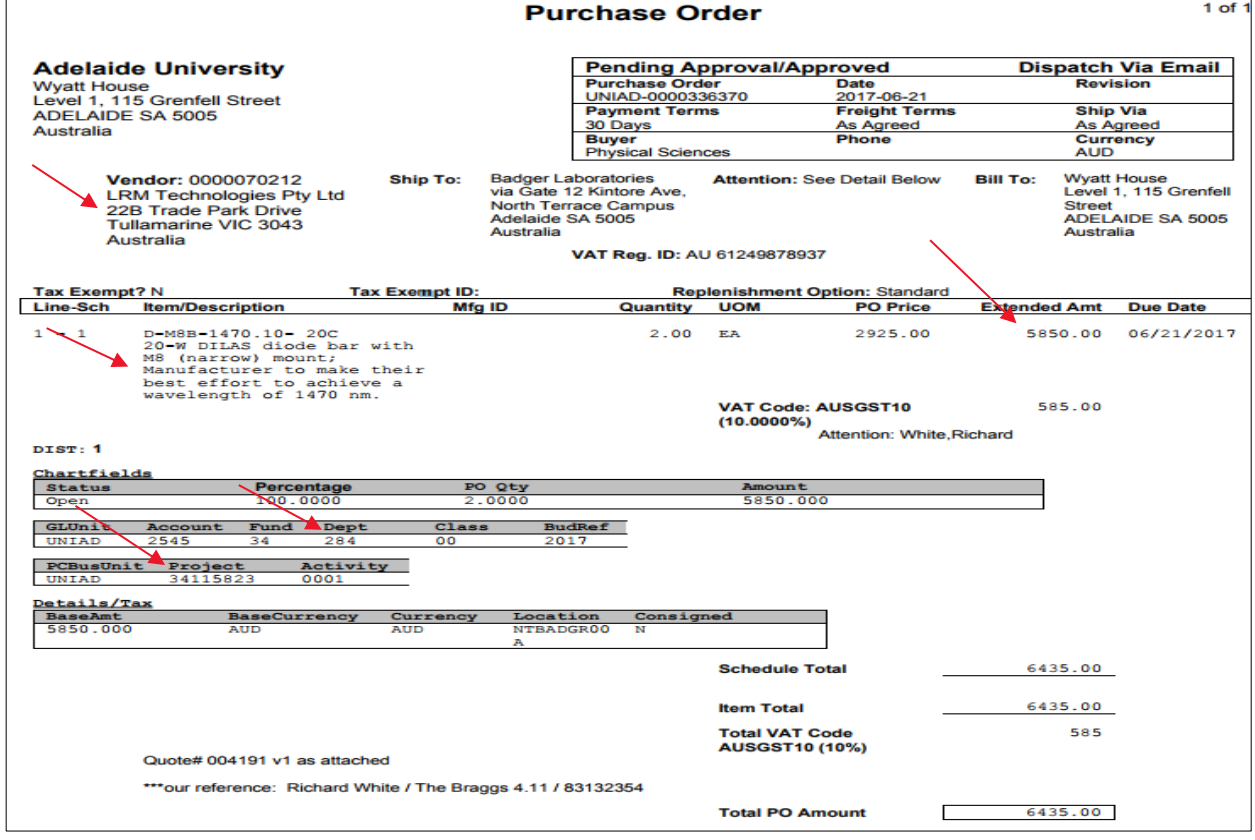

Make your decision about the Purchase Order by selecting one of the following:

**Approve** – This means that the Purchase Oder will progress to its next phase

**Hold** – Select Hold if you have further investigations or information to add to the Purchase Order. You would add the reasons why in the Approval Comments field

**Deny** – Click Deny if you need more information or amendments to the Purchase Order. This will reset the approval process back to the first approver (Purchasing Team). You would add comments of why in the Approval Comments field

**Pushback** – This is the same function as Deny except instead of going to the first approver the Purchase Order will pushback to the previous approver in the approval chain. You would add comments about the further evidence you require in the Approval Comments field.

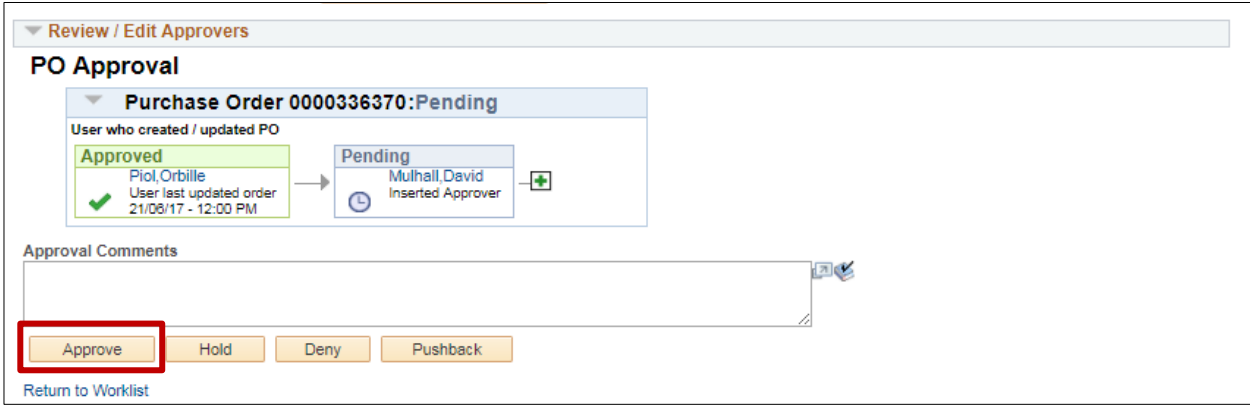

Once you have verified the information, press approve. The status of the Purchase Order is updated and if required will be workflowed to the next approver or dispatched to Supplier.

To approve a Voucher, please go to **page 5**

# Approving a Voucher (Supplier invoice without a Purchase Order)

1. From your Worklist Items, click on the link to the Voucher you want to review.

As an approver (a validator reviewing the coding or the financial delegate approving the expenditure) you are able to see all the Voucher details including the Accounting Charge Information and the Voucher Approval chain on the one screen.

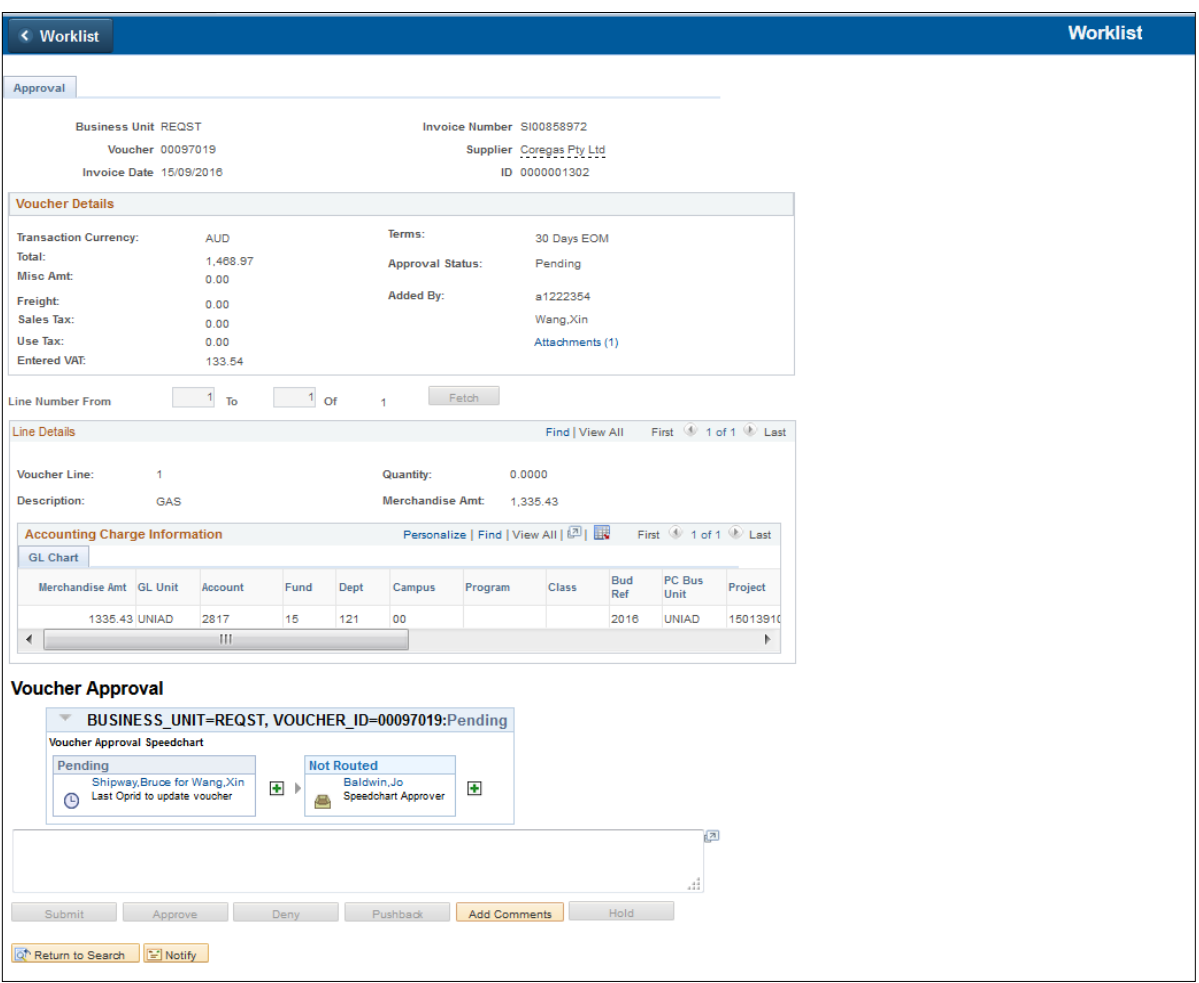

2. Click on the Attachments link to access a copy of the invoice to review invoice details against the voucher details.

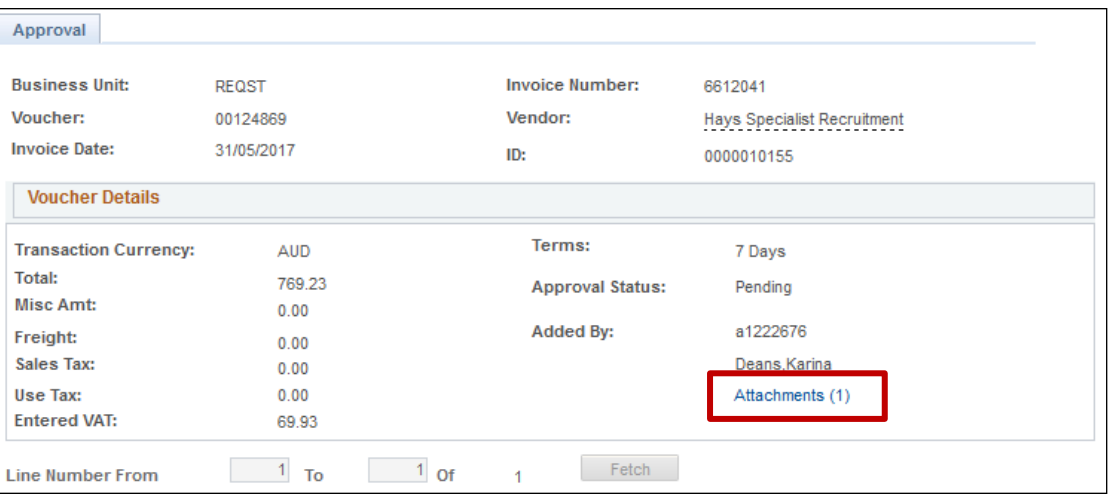

3. The Accounting Charge Information (coding) is displayed on the approval screen. If changes are made, comments should be included to explain the reason for the change of coding.

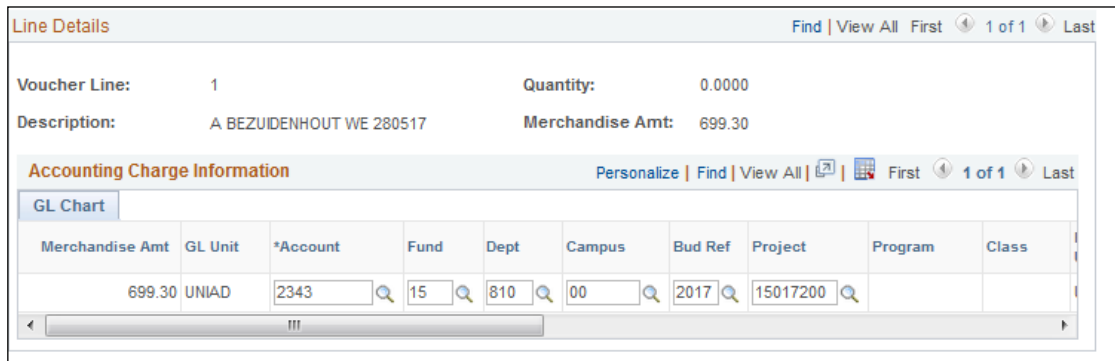

4. Make your decision about the Voucher by selecting one of the following:

**Approve** – This means that the Voucher will progress to its next phase

**Deny** – Click Deny if you need more information or amendments to the Voucher. This will reset the approval process back to the first approver (Accounts Payable team). You would add comments of why by clicking on "Add Comments" and "Submit"

**Hold** – Select Hold if you have further investigations or information to add to the Voucher. You would add the reasons why clicking on "Add Comments" and "Submit"

**Pushback** – This is the same function as Deny except instead of going to the first approver the Voucher will pushback to the previous approver in the approval chain. You would add comments about the further evidence you require by clicking on "Add Comments" and "Submit".

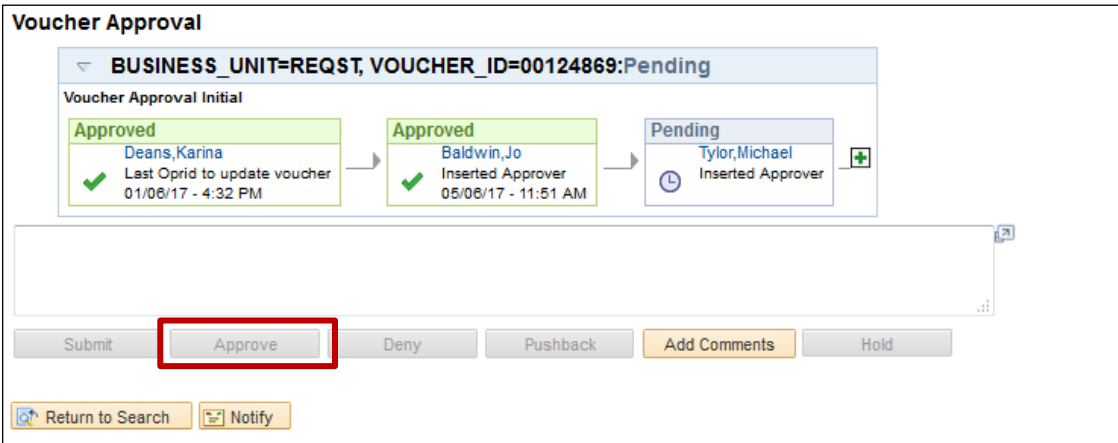

Once you have verified the information, press approve. The status of the Voucher is updated and if required will be workflowed to the next approver or will progress to the payment stage.

# Need help?

For further support or questions, contact Finance & Procurement Services on +61 8 8313 3414 or [finprosupport@adelaide.edu.au](mailto:finprosupport@adelaide.edu.au)